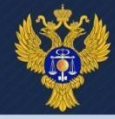

# **Создание сведений об операциях с целевыми средствами в ГИИС ЭБ ПУР (КС)**

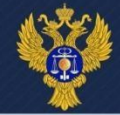

# **Пункты меню для просмотра и создания сведений**

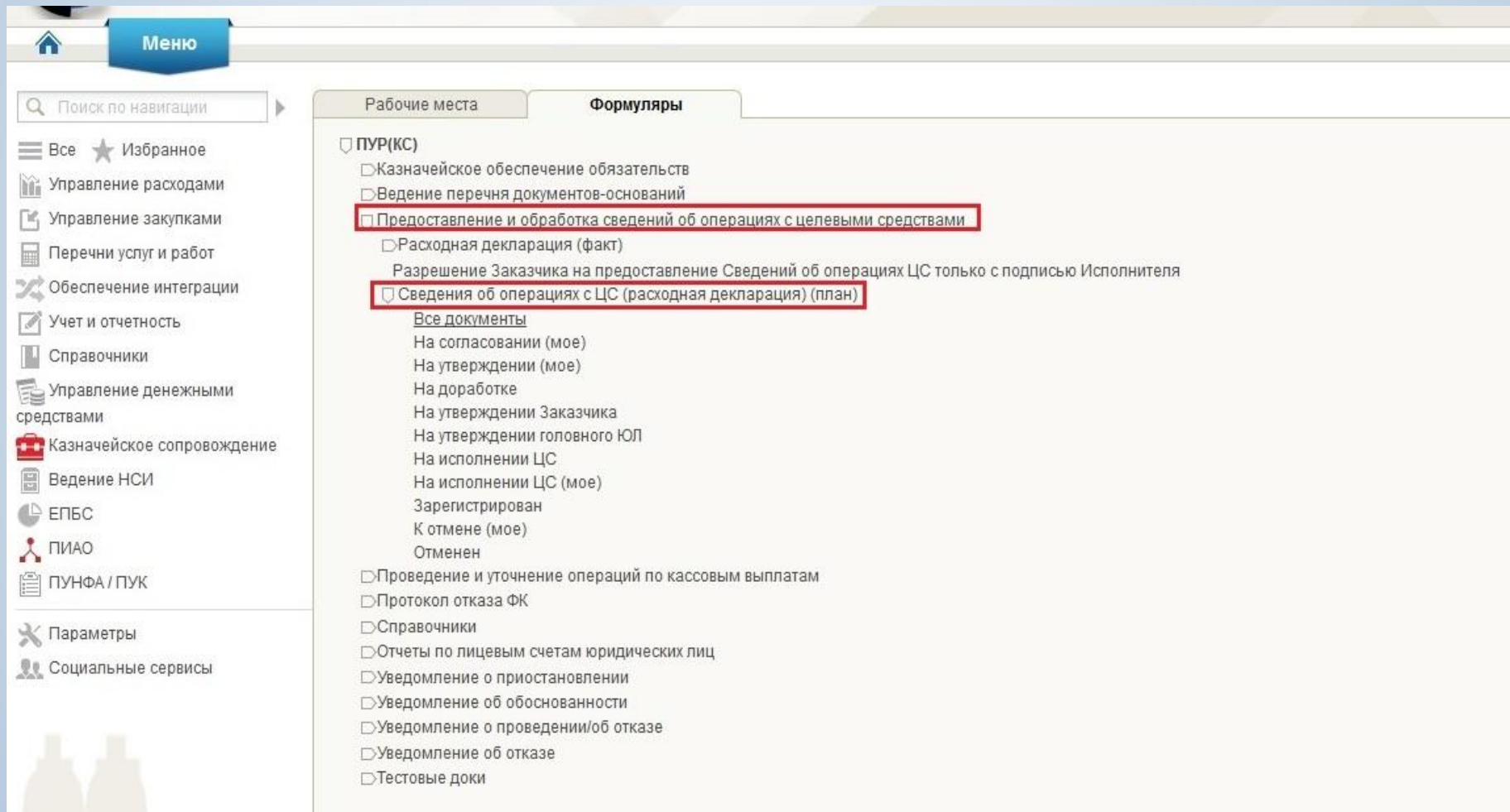

*области*

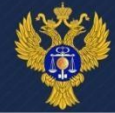

# **Сведения об операциях с ЦС Списковая форма. Фонарные группы**

■ Меню > ● Формуляры > ● ПУР(КС) > ● Предоставление и обработк... > ● Сведения об операциях с Ц... > ■ Все документы

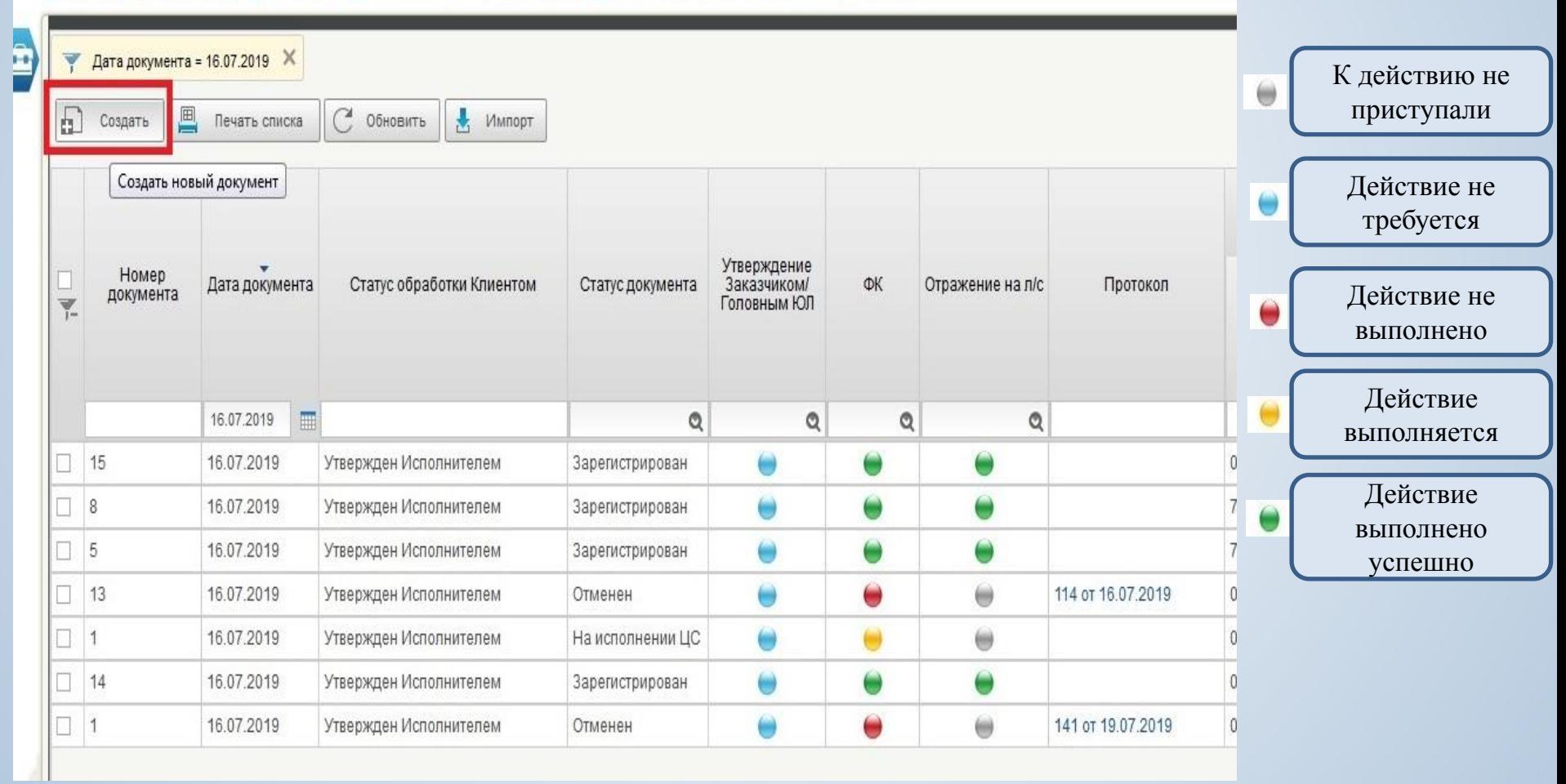

*области*

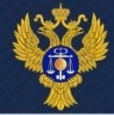

**Открывается «начальная форма»:**

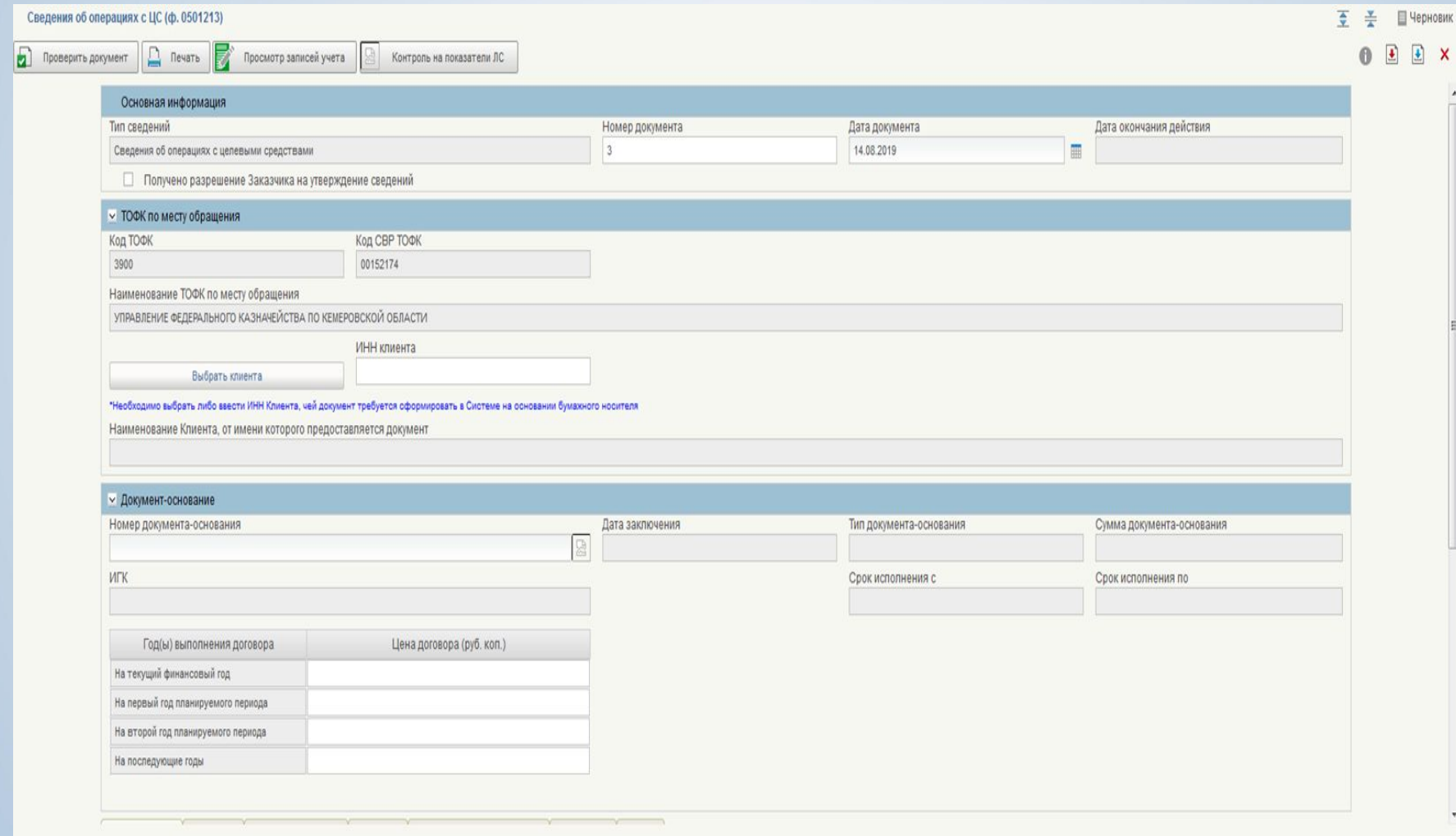

*области*

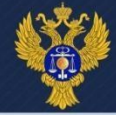

#### **Основная информация**

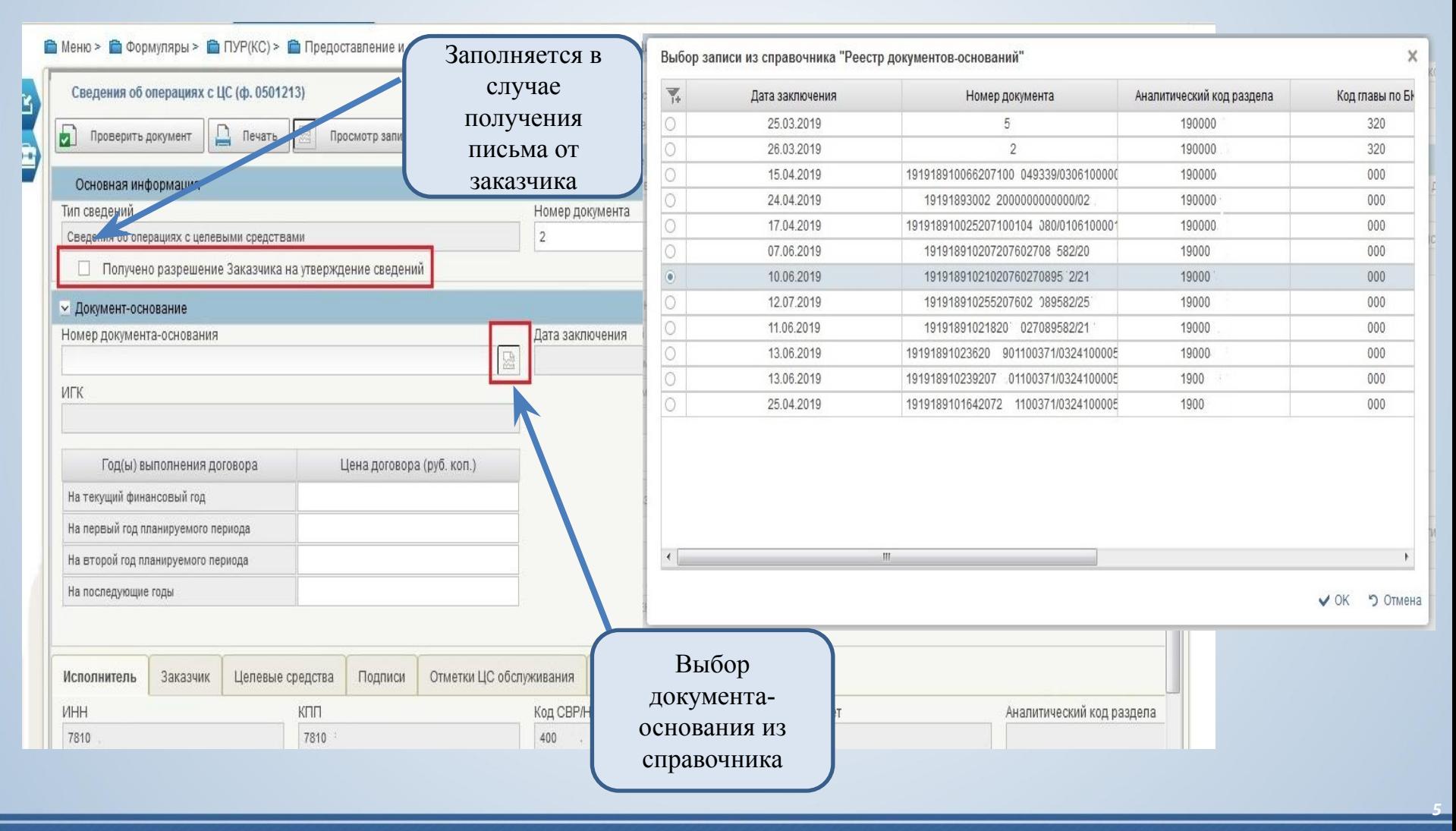

*Управление Федерального казначейства по Кемеровской*

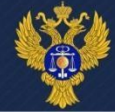

# **Основная информация Авто заполнение**

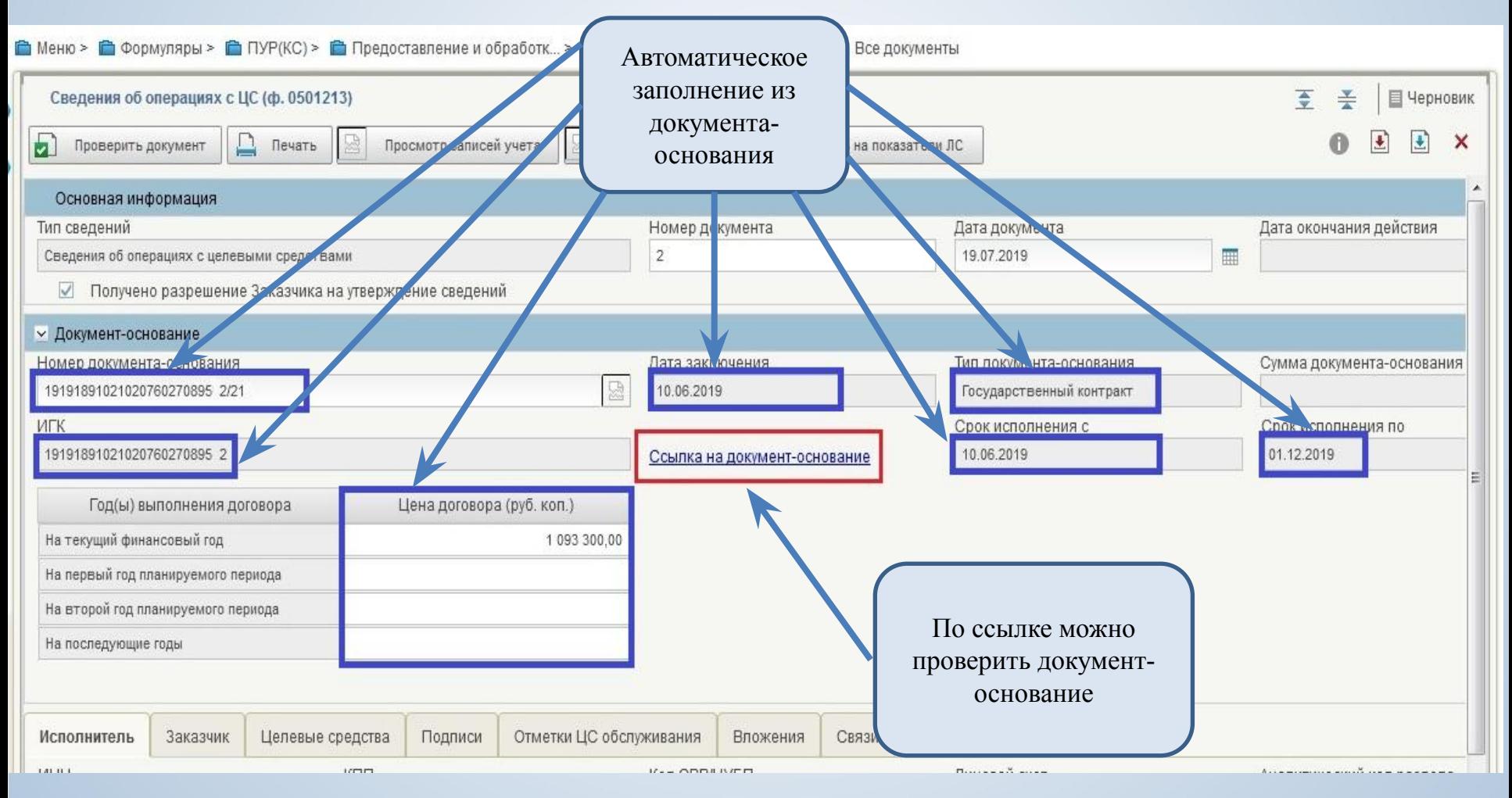

*области*

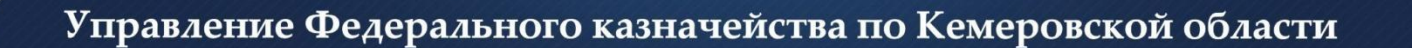

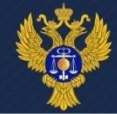

#### **Раздел «Исполнитель»**

#### Все данные заполняются автоматически из выбранного документа-основания

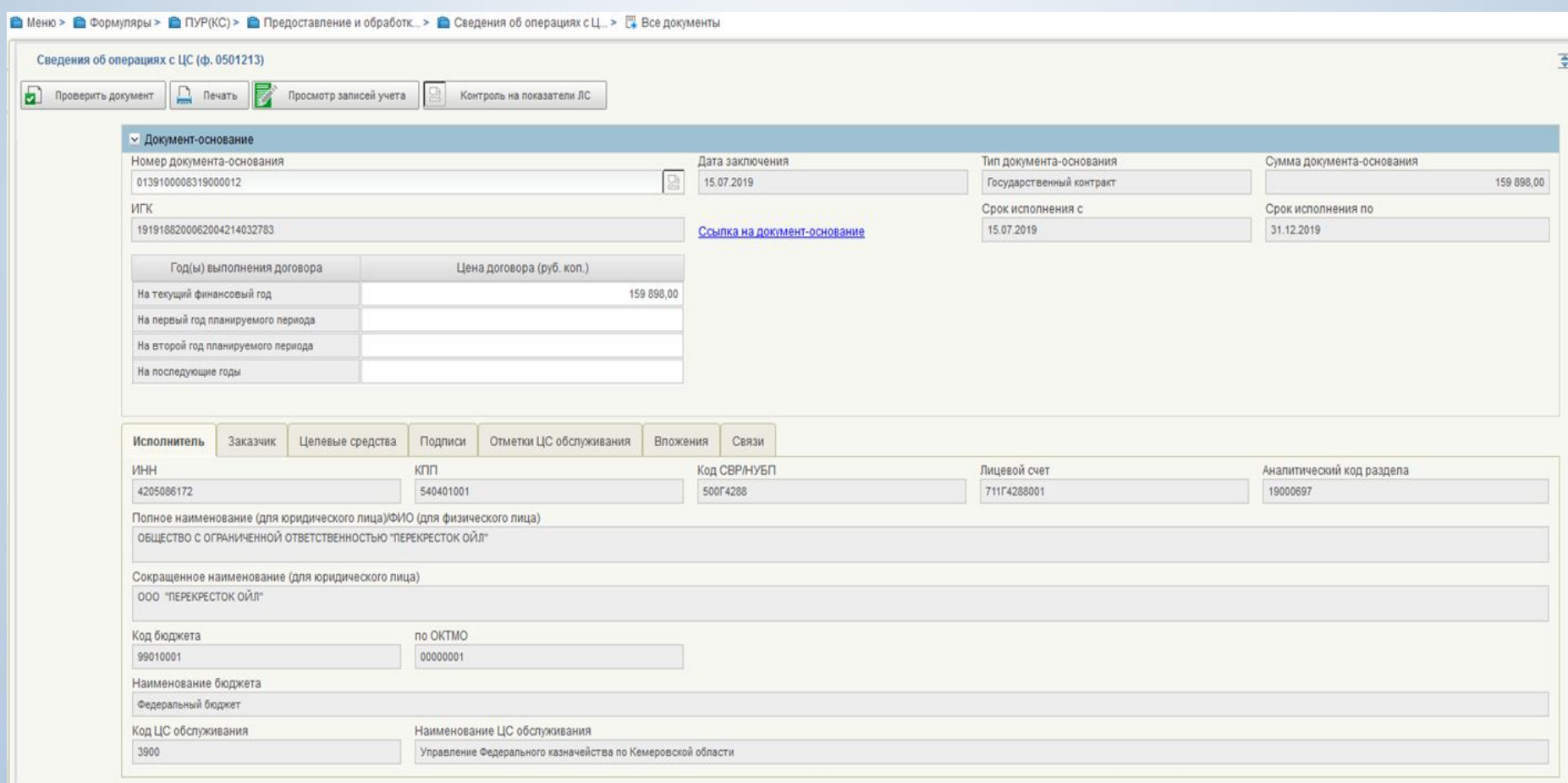

*области*

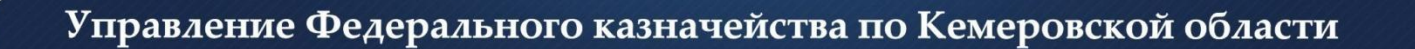

# **Раздел «Заказчик»**

#### Все данные заполняются автоматически из выбранного документа-основания

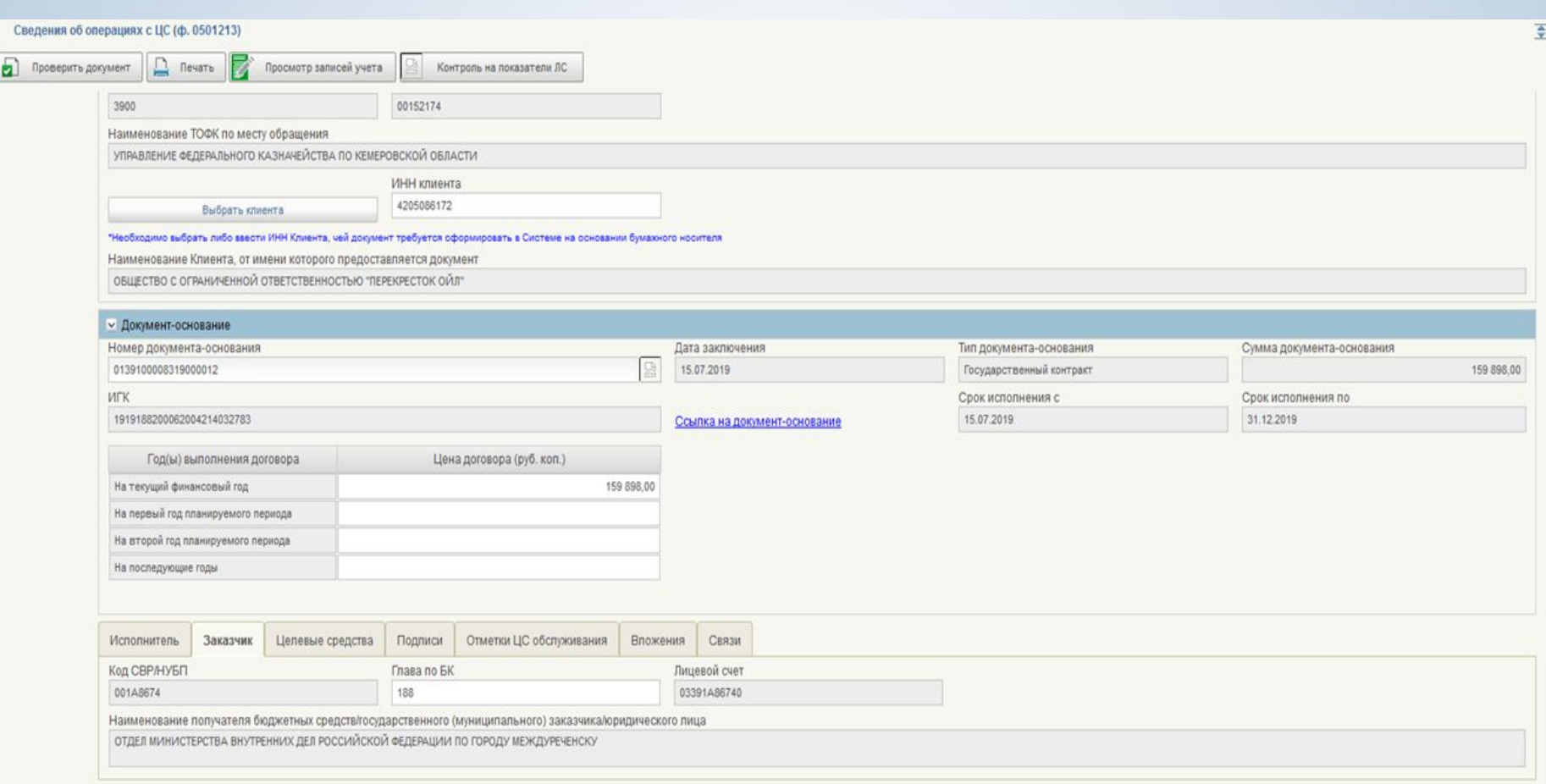

*области*

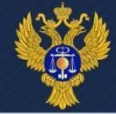

#### **Раздел «Целевые средства»**

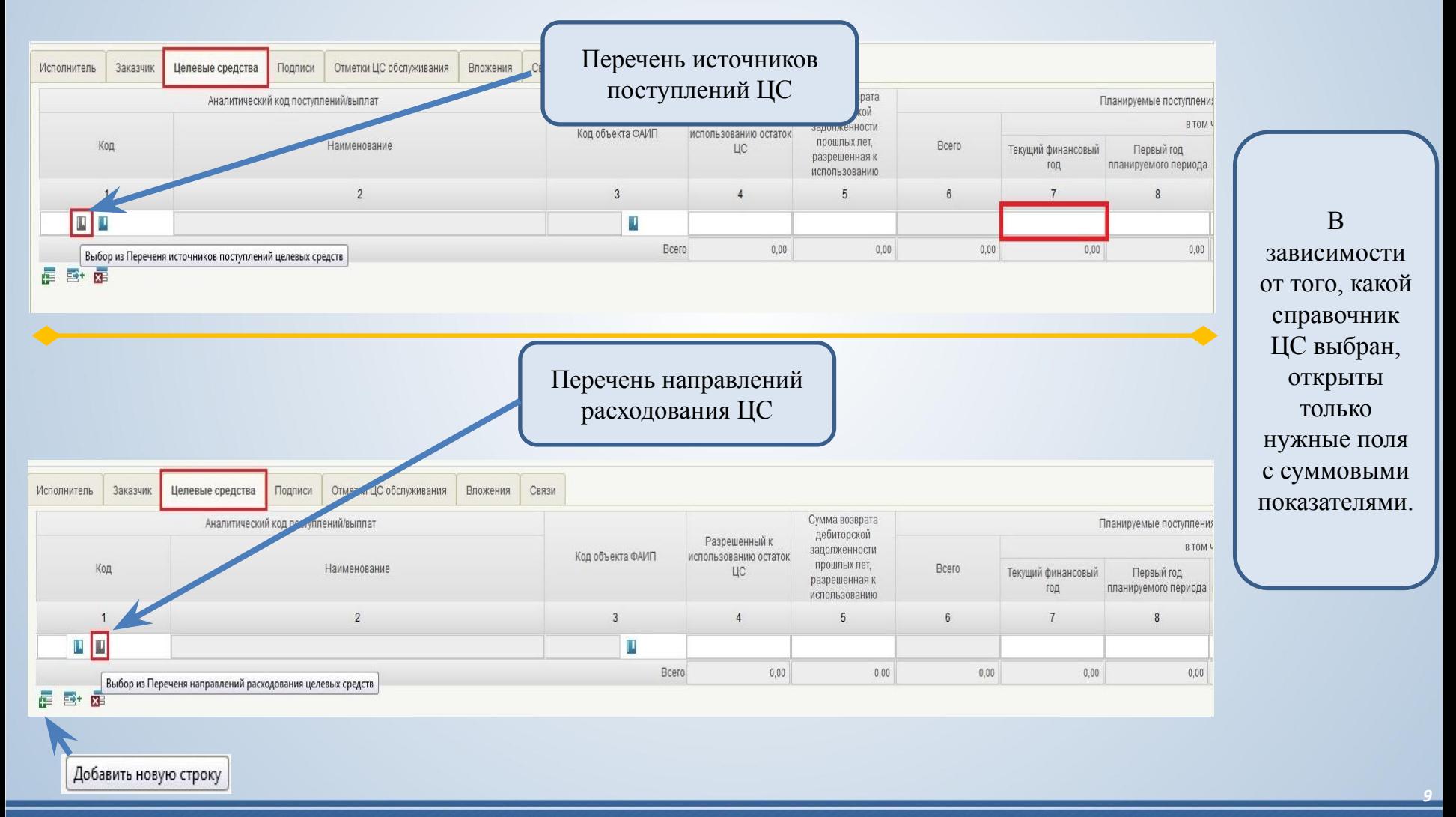

*Управление Федерального казначейства по Кемеровской*

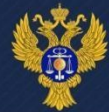

### **Раздел «Вложения»**

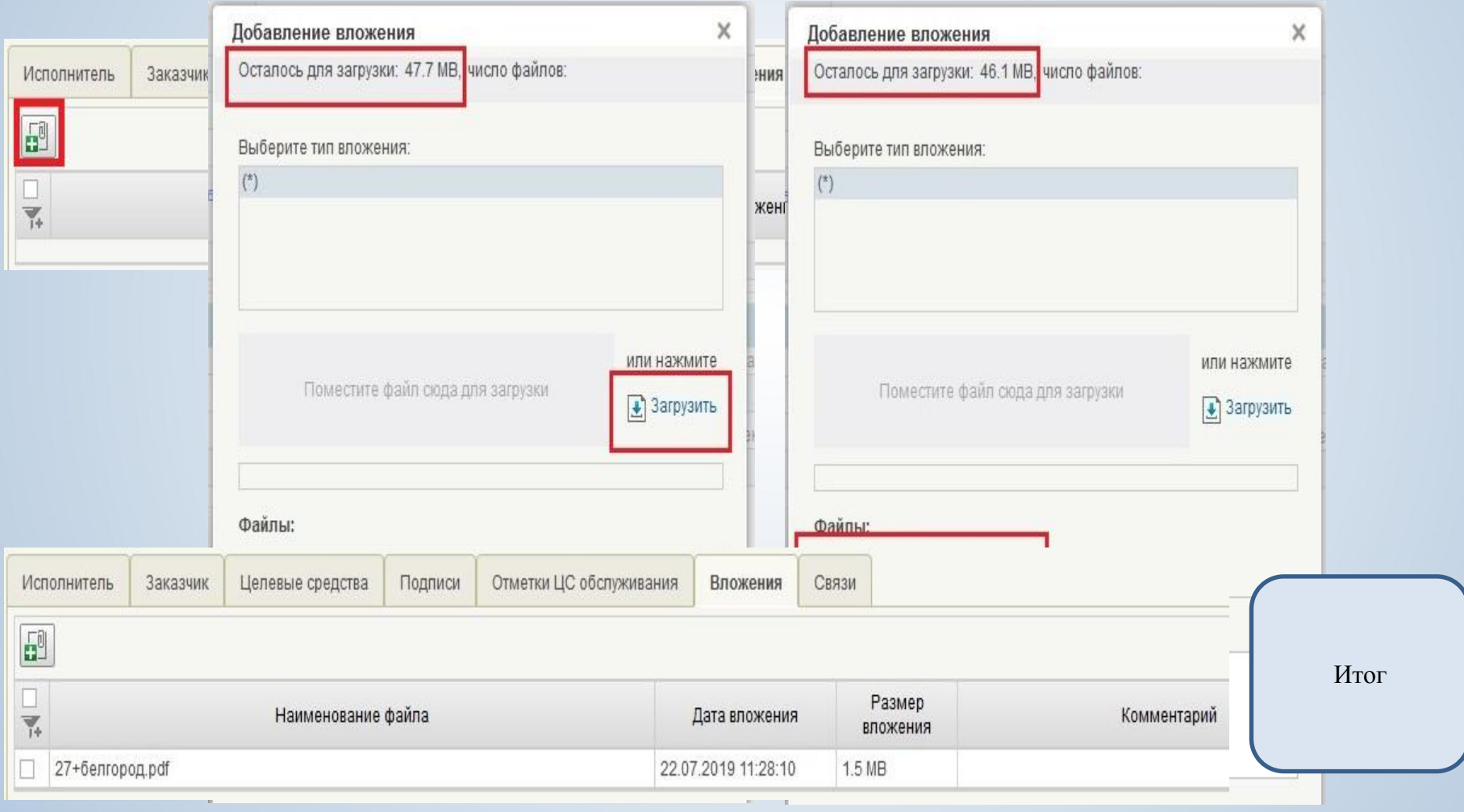

*области*

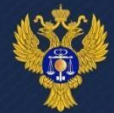

# **Раздел «Подписи»**

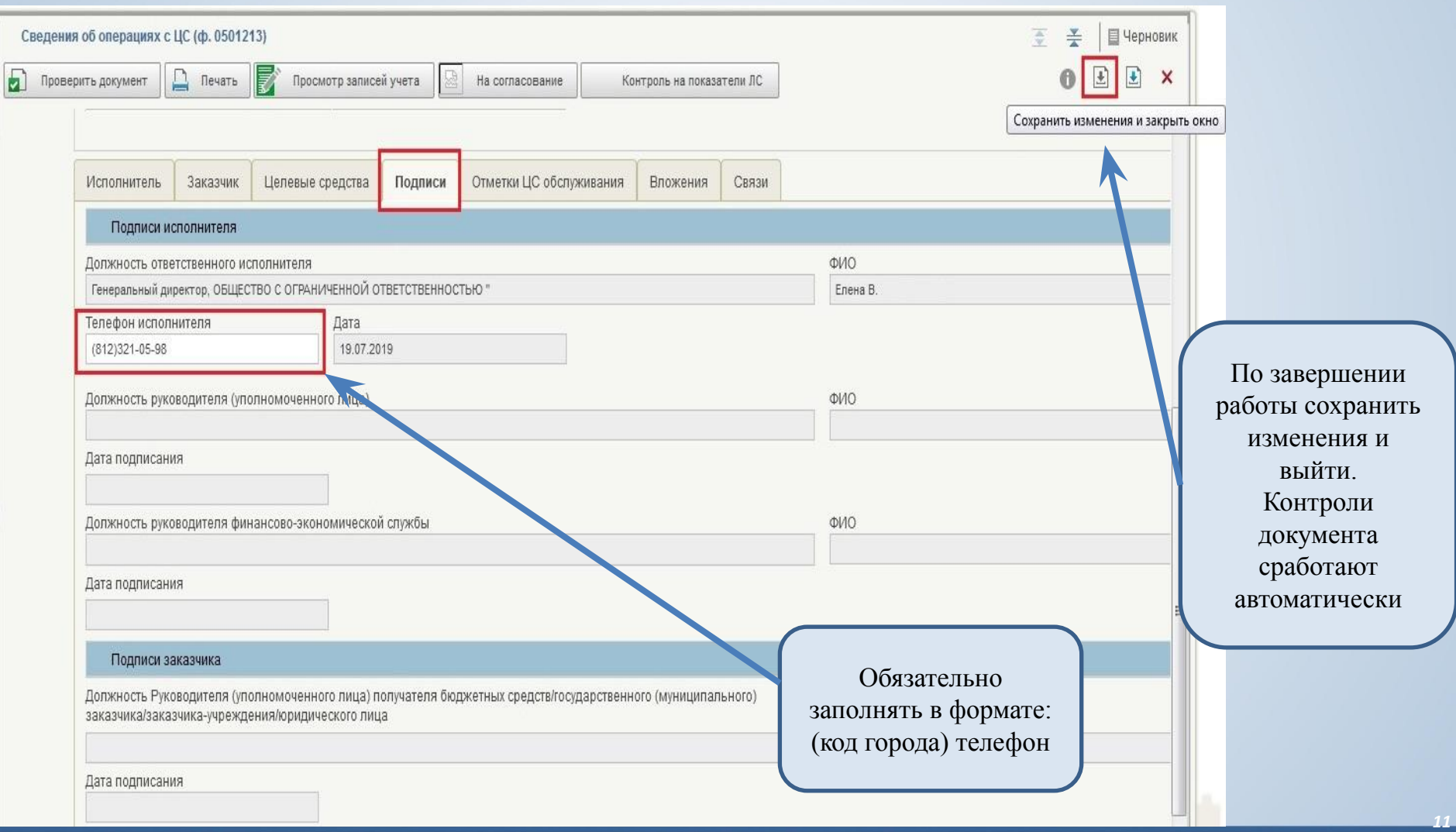

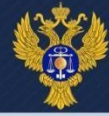

## **Согласование**

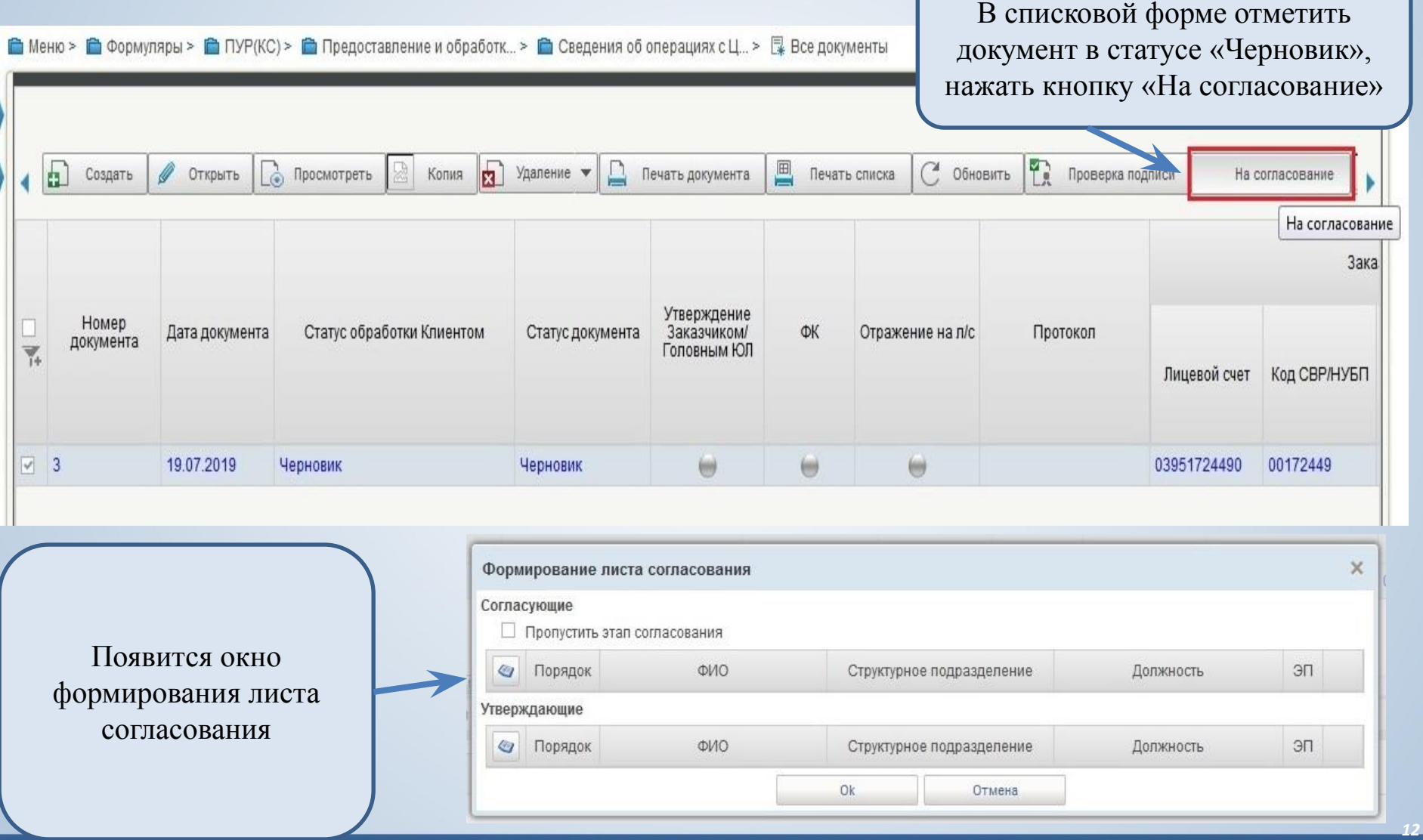

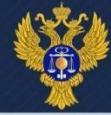

### **Согласование**

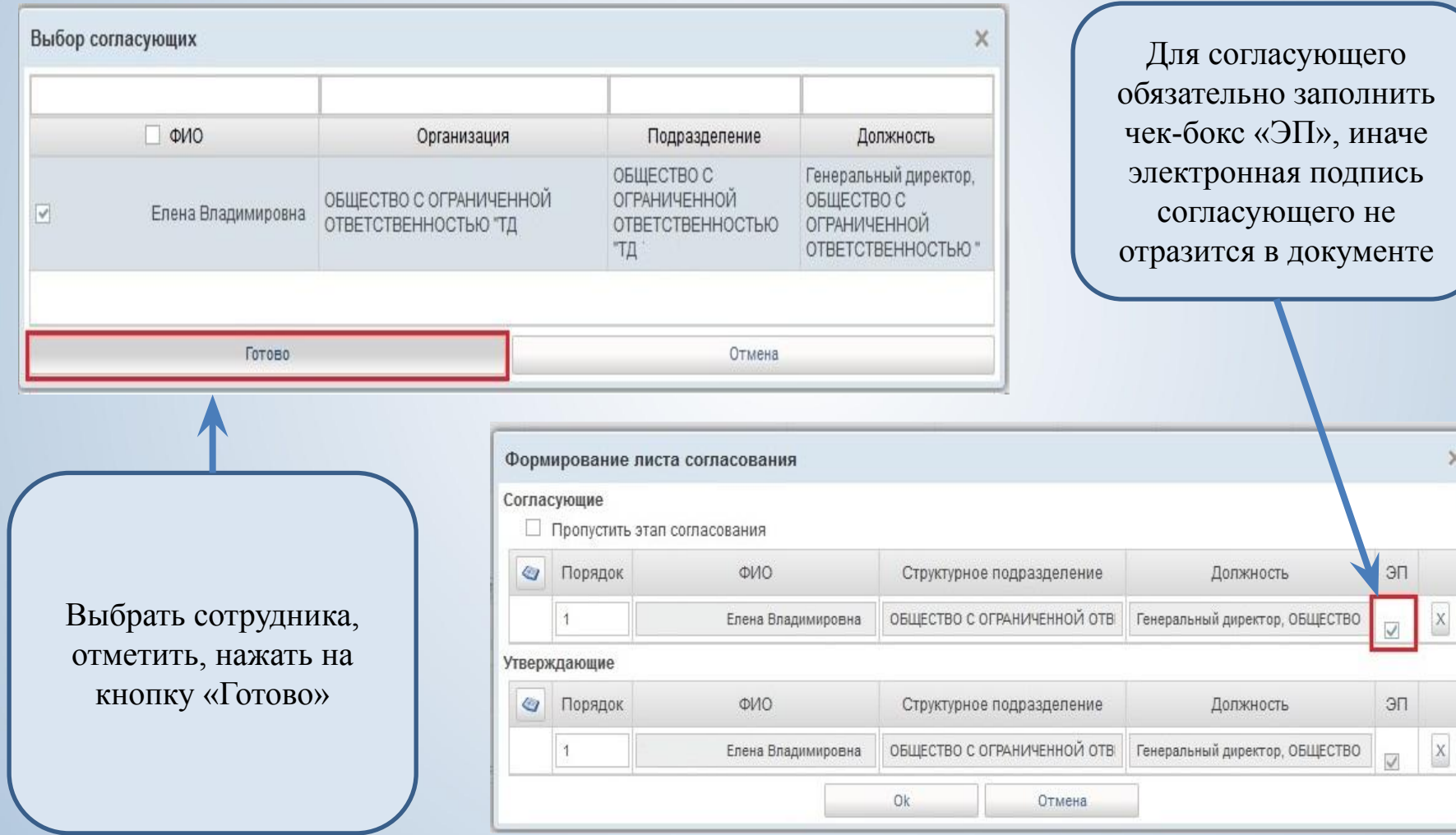

*Управление Федерального казначейства по Кемеровской*

*области*

 $\times$ 

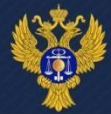

#### **Согласование** В списковой форме отметить • Меню > • Формуляры > • ПУР(КС) Все документы документ в статусе «На согласовании», нажать кнопку «Согласовать/Вернуть» Ð ΓŪ Æ **В** Просмотреть Печать списка Создать Печать документа Обновить Проверка подписи Согласовать/Вернуть Редактировать лист соглас Копия щ Зака Утверждение Homep Статус обработки Клиентом Заказчиком/ ФК Дата документа Статус документа Отражение на п/с Протокол документа Y. Головным ЮЛ Лицевой счет Код СВР/НУБП  $\omega$  $\sqrt{3}$ 19.07.2019 На согласовании (m) (m) 03951724490 00172449 На согласовании

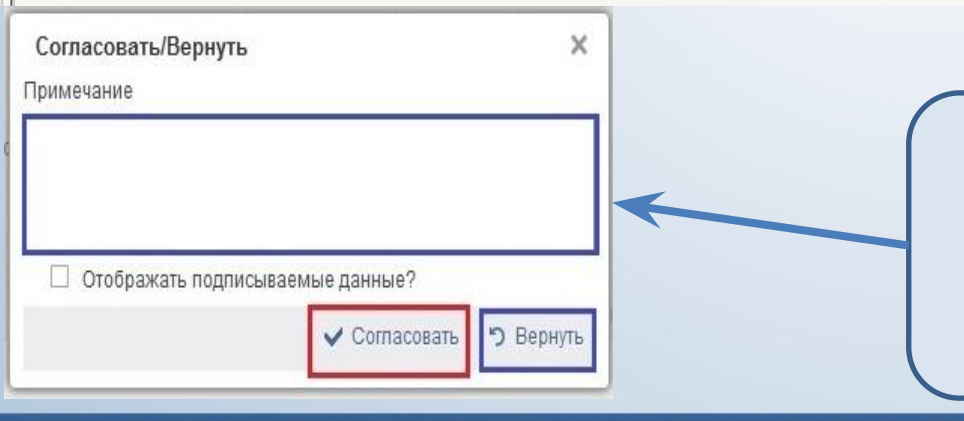

При обнаружении ошибки в документе его можно вернуть в статус «Черновик» со статуса «На согласовании» или «На утверждении». Для этого необходимо заполнить поле «Примечание» и нажать «Вернуть»

*области*

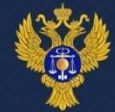

#### **Утверждение**

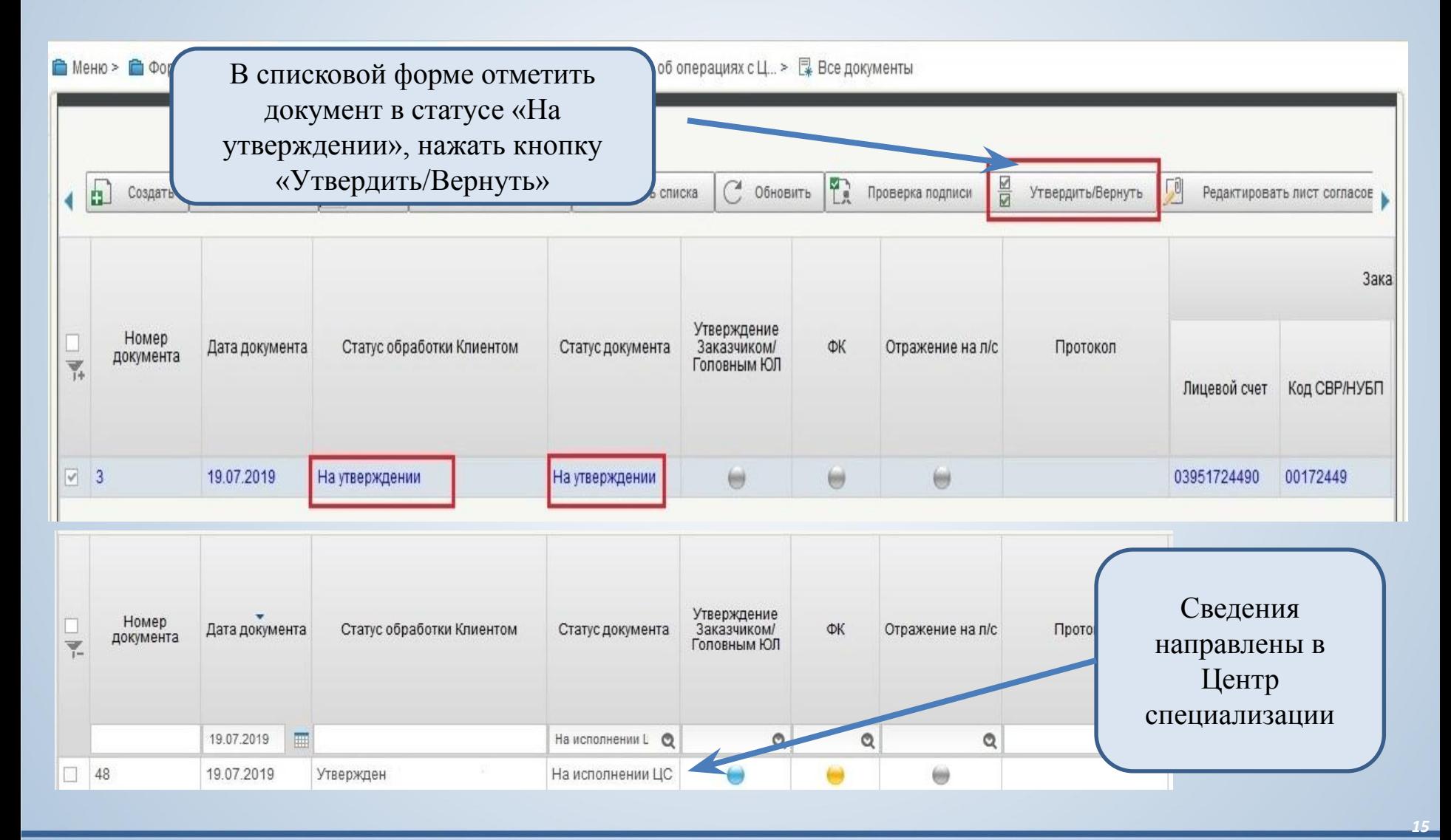